CONCEPTRONIC®

# Tutorial - record audio only using the Conceptronic CHVIDEOCR

#### A. Introduction

Although the CHVIDEOCR is designed to capture analog audio and video and save it as digital content on your computer, it can also record audio only from most analog audio sources (for instance: CD, MP3 player, Discman, etc.). However third party software is needed for this.

An example of software which allows you to record audio only using the CHVIDEOCR is Audacity. Although it is not the only software that can do this, it is free and quite easy to use. Therefore this tutorial is based on Audacity.

You can download Audacity on the following link:

http://audacity.sourceforge.net/

This tutorial was made using Audacity 1.2.6, which was the latest version at the time of writing, within Windows XP. Using a newer Audacity or Windows version is also possible, but please note that some steps might differ from previous versions.

### B. Download and install

- 1. Go to http://audacity.sourceforge.net/ and download the Audacity software.
- 2. When the software is downloaded, run the setup and install the software on your computer.

Note: By default, Audacity can only export files to the WAV format. To export files to MP3 or Ogg
Vorbis, plug-ins are needed. For exporting files to MP3 for example, the so called LAME
encoder plug-in is needed. All these additional plug-ins and/or encoders can be downloaded
from the Audacity website.

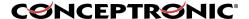

### C. Configuration

- 1. Start the Audacity software by using the shortcut icon on the desktop or the start menu.
- 2. Once Audacity is running, select 'Edit', 'Preferences' in the top menu.

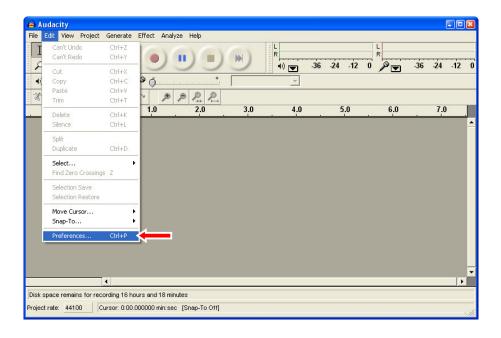

- 3. In the 'Preferences' menu, select the page 'Audio I/O'.
- 4. Set the 'Recording Device' to 'USB EMP Audio Device'.
- 5. Set the 'Channels' to '2 (Stereo)'. The settings should look like this:

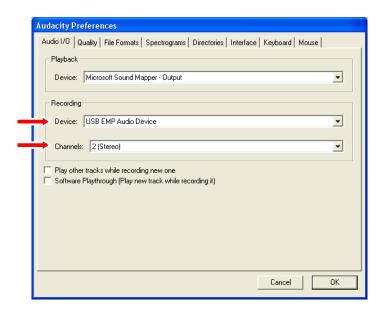

6. Click the 'OK' button to save the settings.

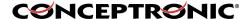

## D. Recording Audio

- You need to start a new project in Audacity to start recording audio from your CHVIDEOCR.
   Select 'File', 'New' to start a new project.
- 2. Click the 'Record' button to start recording.

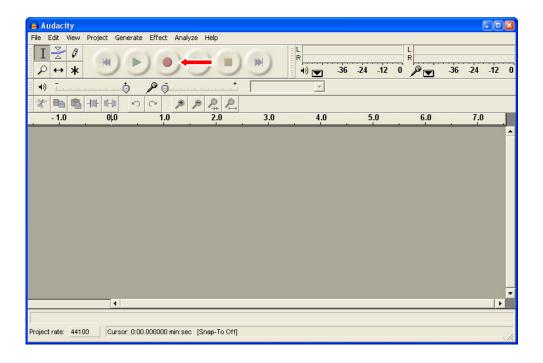

- 3. Start the playback on the audio device from which you want to record.
- 4. When playback on the audio device has finished, click the 'Stop' button to stop recording.

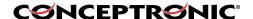

#### E. Edit and save audio

When your recording has completed, you can edit the recording using the Audacity software.

For more information about editing your recording in the Audacity software, please read the Audacity manual.

When you are finished with editing, you can export the recording as WAV, MP3 or Ogg Vorbis file.

**Note:** Exporting the recording as MP3 or Ogg Vorbis is only possible when using the correct plug-ins and/or encoders as mentioned in the note of chapter B.

- 1. Click on 'File' and select one of the following export options:
  - 'Export As WAV...'
  - 'Export As MP3...'
  - 'Export As Ogg Vorbis...'

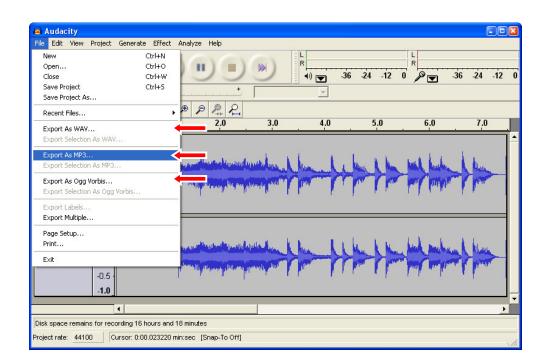

2. Follow the instructions of the Audacity software to finish the export of your recording.

Your export is now finished!